HANDLEIDING

**Ortelium Atlas – COLAS – Handleiding voor (anonieme) GEBRUIKERS**

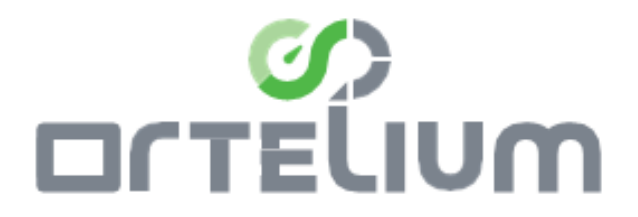

Datum: 18/07/2023

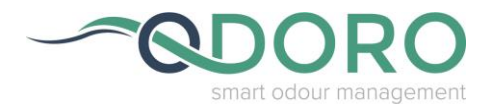

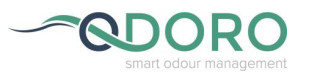

# **Inhoud**

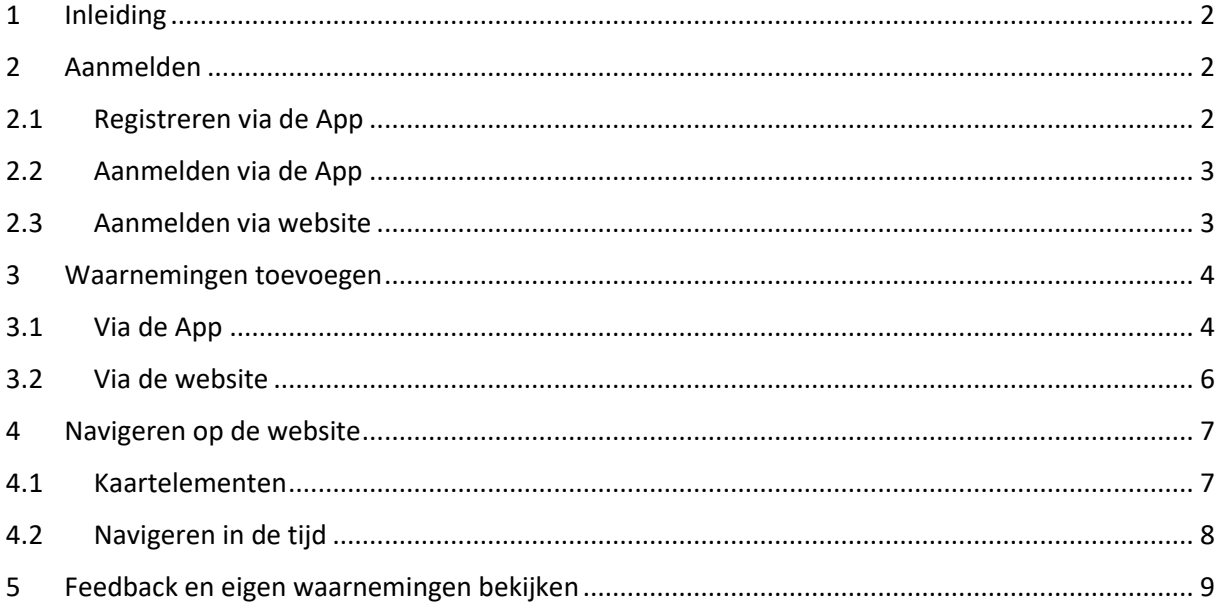

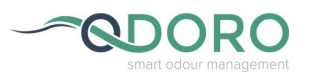

### <span id="page-2-0"></span>**1 Inleiding**

Het Ortelium platform biedt een mogelijkheid aan bedrijven om hun geurwaarnemingen en metingen op te volgen en visueel voor te stellen.

Deze handleiding geeft weer hoe personen met de bevoegdheid 'waarnemer' of 'anonieme gebruiker', de Ortelium App en website kunnen gebruiken.

## <span id="page-2-1"></span>**2 Aanmelden**

#### <span id="page-2-2"></span>**2.1 Registreren via de App**

Registreren is enkel mogelijk via de App.

App [Ortelium] kan gratis gedownload worden in Google Play (Android) en App Store (Apple).

*Opmerking:* voor Android is dit vanaf versie 9.0. Voor oudere versies zoals 8.0.0 kan een afzonderlijke download link bezorgd worden.

Wanneer de app gedownload is gaat u naar  $\epsilon$  en klik op 'Registreer'. Er verschijnt een scherm waar u zich kan aanmelden met uw persoonlijk e-mail adres. Als u akkoord gaat met het privacybeleid en de gebruikersvoorwaarden kan u op 'Registreer' klikken.

*Opmerking:* Dit e-mail adres is niet zichtbaar voor het bedrijf. U krijgt een anoniem usernummer toegekend.

U zal een mail ontvangen om uw email adres te bevestigen.

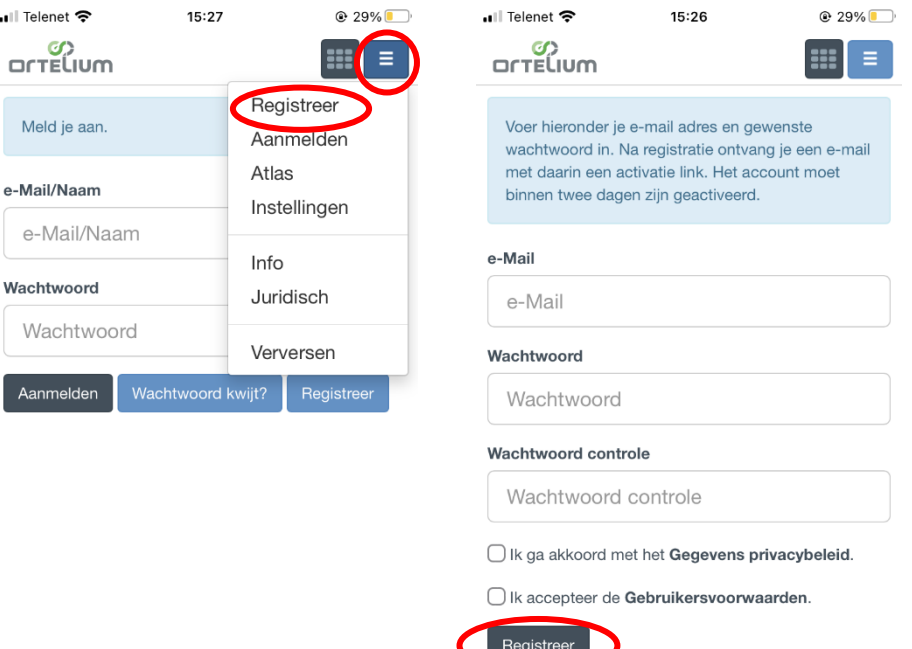

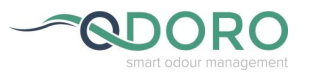

### <span id="page-3-0"></span>**2.2 Aanmelden via de App**

Om te kunnen aanmelden moet u voorheen al geregistreerd zijn.

Open de App, ga naar **en klik op 'Aanmelden'.** Er verschijnt een scherm waar u zich kan aanmelden met uw e-mail adres en wachtwoord.

→ u kan aangemeld blijven, zodat je bij een volgende gebruik voor uitvoering van een waarneming niet telkens opnieuw dient aan te loggen.

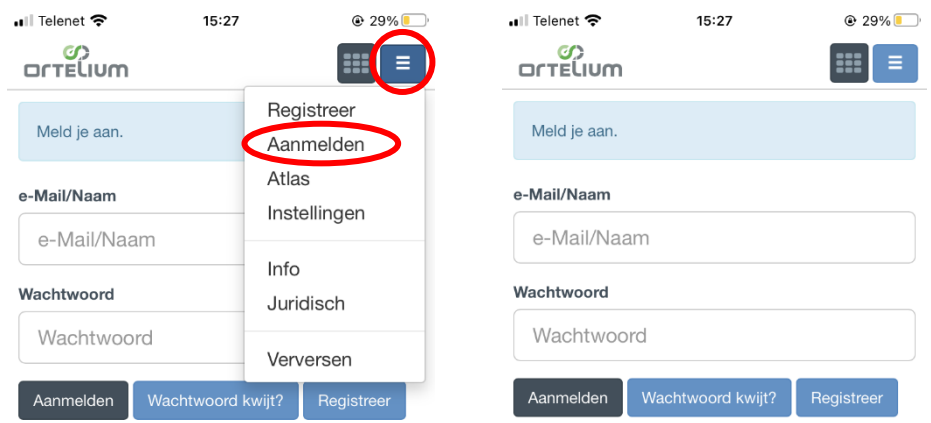

### <span id="page-3-1"></span>**2.3 Aanmelden via website**

Ga naar de website: https://app.ortelium.com/colas

- Klik op 'Aanmelden'
- Vul uw e-mail adres en wachtwoord in
- Klik op 'Aanmelden'

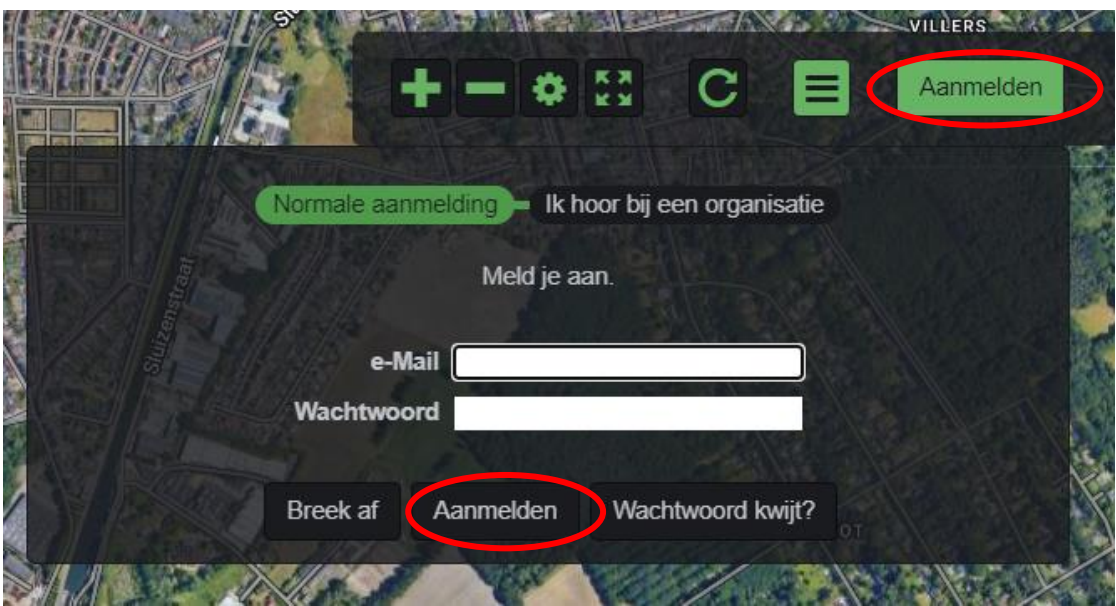

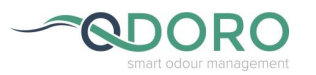

### <span id="page-4-0"></span>**3 Waarnemingen toevoegen**

## <span id="page-4-1"></span>**3.1 Via de App**

Open de App, meld aan, ga naar  $\blacksquare$  en klik op 'Atlas'.

Er zal een scherm openen waar u de juiste Atlas (VBG Colas Belgium) kunt vinden.

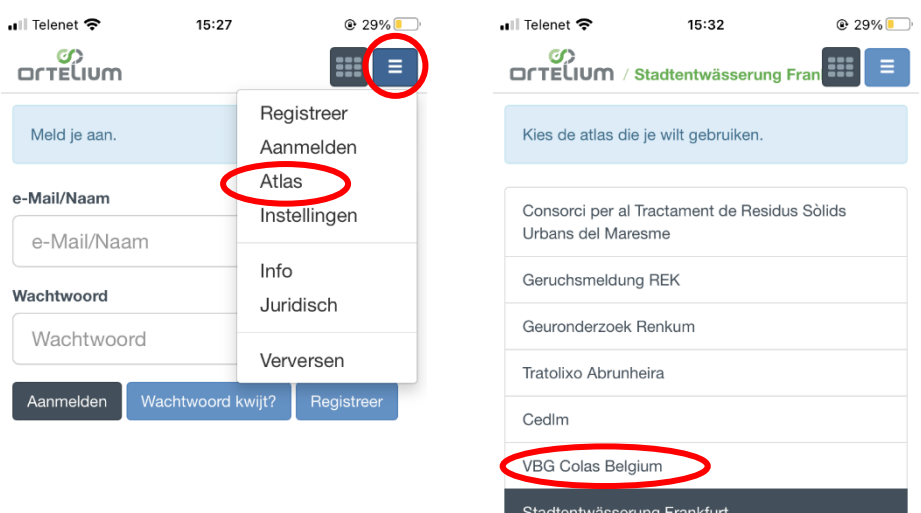

Klik vervolgens op 'Geurwaarneming' om een geurwaarneming uit te voeren.

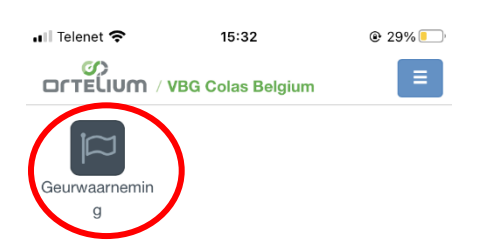

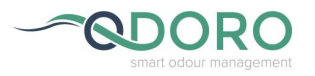

Er zullen verschillende stappen doorlopen worden, vul de vragen in.

- Verschillende manieren om de locatie aan te duiden:
	- o Indien de App gebruik kan maken van de locatiegegevens van uw telefoon staat de locatie op de plaats waar u bent. Anders staat die op de locatie van het bedrijf.
	- o Bij gebruik zonder locatiegegevens van telefoon:
		- Het adres invullen
		- De kaart verschuiven met 2 vingers (inzoomen en uitzoomen is ook mogelijk)
		- De coördinaten invullen.

Klik op 'volgende'.

- De datum en tijd kunnen ingevuld worden. Klik op 'volgende'.
- Geurkarakter, hindergraad en intensiteit kunnen ingevuld worden, er is ook ruimte voorzien voor extra opmerkingen. Klik telkens op 'volgende'.
- Daarna wordt gevraagd of u feedback wilt.
- Om de waarneming in te dienen klik op 'Indienen'

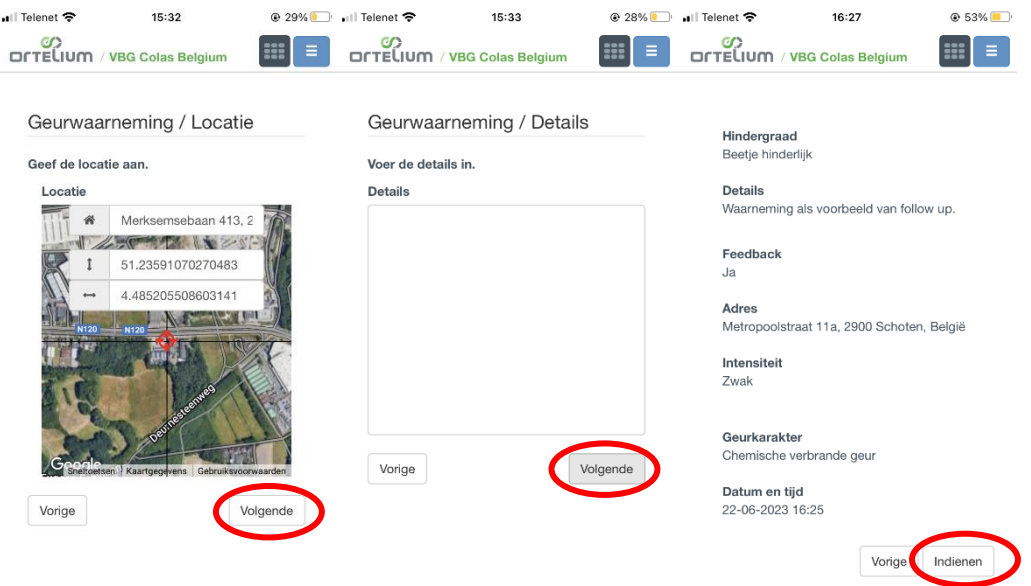

Uw waarneming is ingediend. Als er feedback komt krijgt u een mail (zie ook paragraaf § 5).

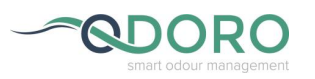

#### <span id="page-6-0"></span>**3.2 Via de website**

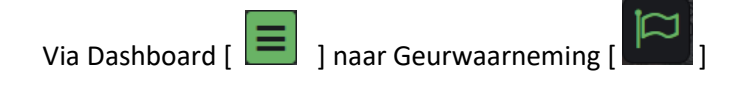

Om een observatie toe te voegen, klik op **en vervolgens op de van de vragen in:** 

- Verschillende manieren om de locatie aan te duiden:
	- o Het adres invullen
	- o De kaart verschuiven (inzoomen en uitzoomen is ook mogelijk)
	- o De coördinaten invullen.

Indien u toestemming geeft aan de computer om u locatie te kennen staat deze op de locatie waar u bent.

Klik op 'volgende'.

- De datum en tijd kunnen ingevuld worden. Klik op 'volgende'.
- Geurkarakter, hindergraad en intensiteit kunnen ingevuld worden, er is ook ruimte voorzien voor extra opmerkingen. Klik telkens op 'volgende'.
- Daarna wordt gevraagd of u feedback wilt.
- Sla op = indienen via

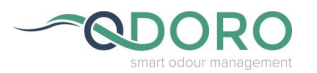

### <span id="page-7-0"></span>**4 Navigeren op de website**

Ga naar de website en meld u aan.

Op de website ziet u een menu bovenaan rechts om de kaart te bedienen en het menu voor de waarnemingen en het aanmelden. Onderaan is een tijdsbalk en een menu om deze tijdsbalk in te stellen.<br>**Boomme**r

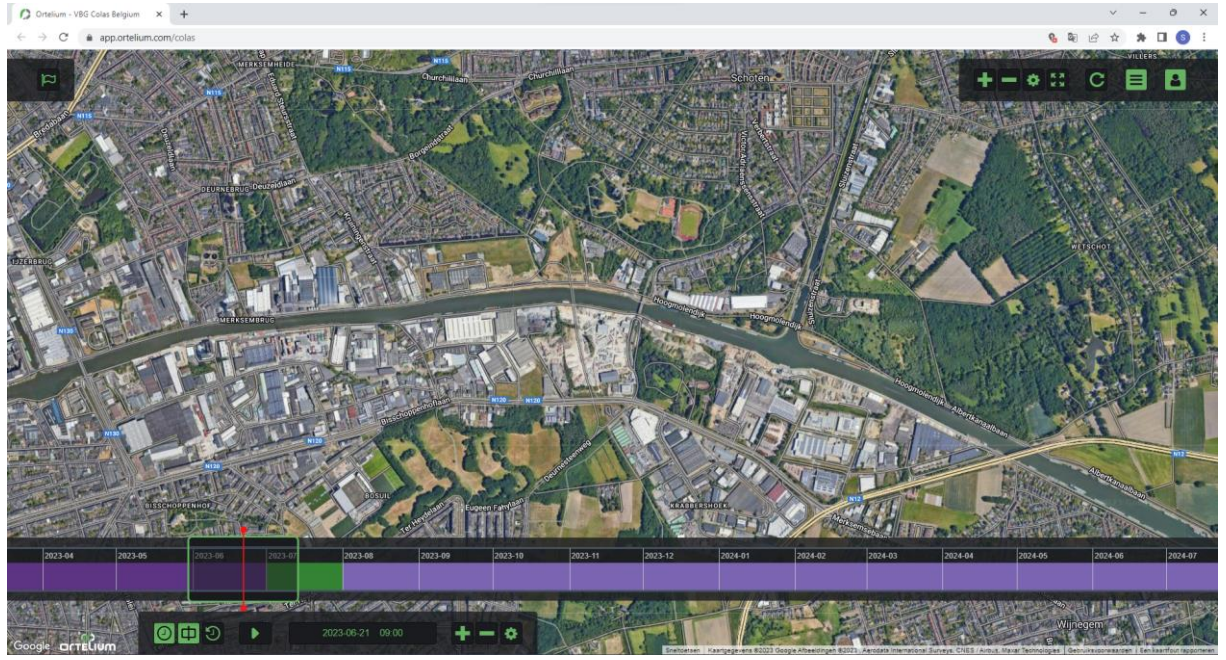

### <span id="page-7-1"></span>**4.1 Kaartelementen**

Scrollen op de kaart zal de kaart groter/kleiner maken. De kaart kan verschoven worden met de muis.

Het menu om de kaart verder te bedienen bevindt zicht rechts bovenaan na het klikken op het tandwiel. Hiermee kan genavigeerd worden op de kaart en kan een ander kaarttype gekozen worden.

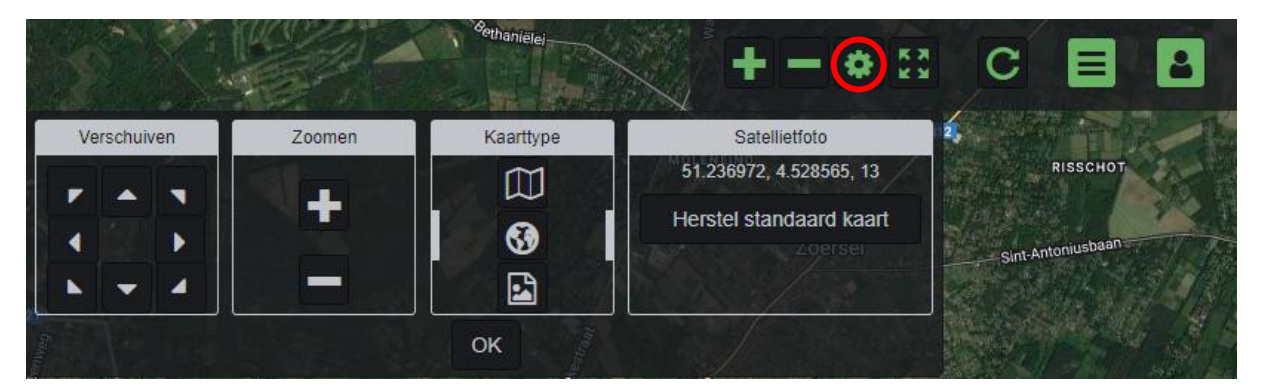

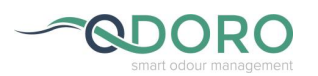

## <span id="page-8-0"></span>**4.2 Navigeren in de tijd**

Scrollen op de tijdlijn zal het tijdsinterval groter/kleiner maken. De tijdlijn kan verschoven worden met de muis om op te schuiven in de tijd. Het menu van de tijdlijn bevindt zich links onderaan op de website.

• Periode instellen op de tijdlijn: Ga naar tandwiel, kies het gewenste begin en eindpunt en druk op OK.

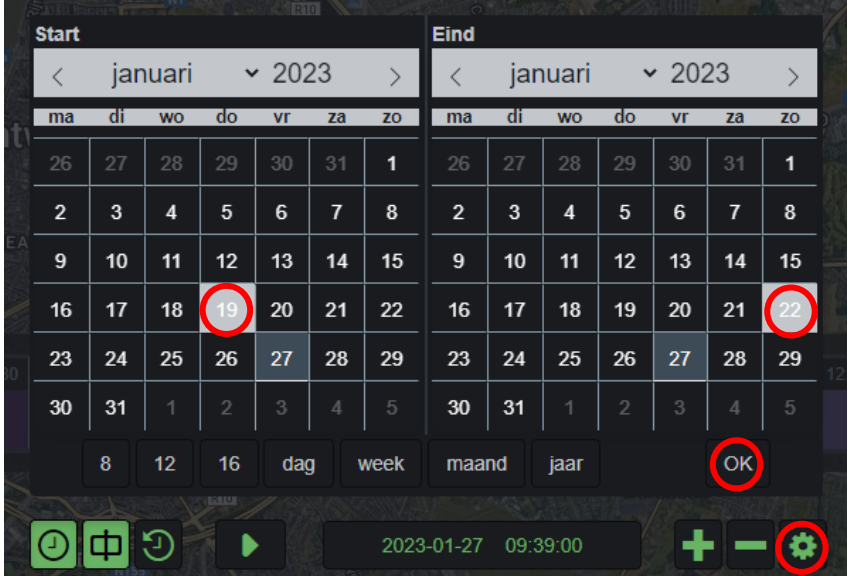

• Andere mogelijkheden:

Zorgt ervoor dat de tijdslijn beweegt (volgt zoals de tijd echt verloopt)

Cursor weergeven of uitzetten

Om terug te keren naar de huidige periode (vandaag)

Start of stopt de animatie op de kaart (als het aan staat beweegt de cursor door de tijd)

2023-01-25 22:30:00 Plaats waar de cursor staat/ moment dat getoond wordt op de

kaart.

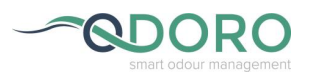

### <span id="page-9-0"></span>**5 Feedback en eigen waarnemingen bekijken**

Wanneer u feedback hebt ontvangen op uw waarneming zal dit via een e-mail aan u gecommuniceerd worden. De feedback zelf is zichtbaar op de website.

*Opmerking:* De feedback kan enkel op de website bekeken worden.

Ga via Dashboard  $\begin{bmatrix} \blacksquare \\ \blacksquare \end{bmatrix}$  naar Geurwaarneming  $\begin{bmatrix} \blacksquare \\ \blacksquare \end{bmatrix}$  nu worden alle waarnemingen die door u zijn uitgevoerd zichtbaar op de tijdsbalk onderaan en op de kaart.

> *Opmerking:* Indien dit niet het geval is pas dan de tijdsperiode of het kaartbereik aan (Zie paragraaf § 4. Navigeren op de website).

- Klik op de gewenste waarneming (op de kaart of de tijdlijn).
- Aan de rechterkant van het scherm is volgend menu:

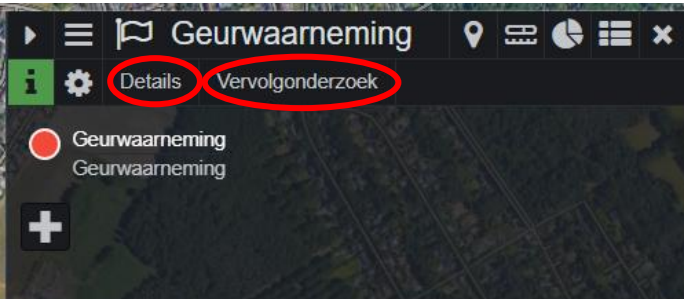

- o Bij 'Details' kunnen de details van de waarneming die u hebt aangeklikt terug bekeken worden.
- o Bij 'Vervolgonderzoek' wordt de feedback op de waarneming weergegeven. Via 'Bericht versturen' kan u antwoorden op de feedback van het bedrijf.

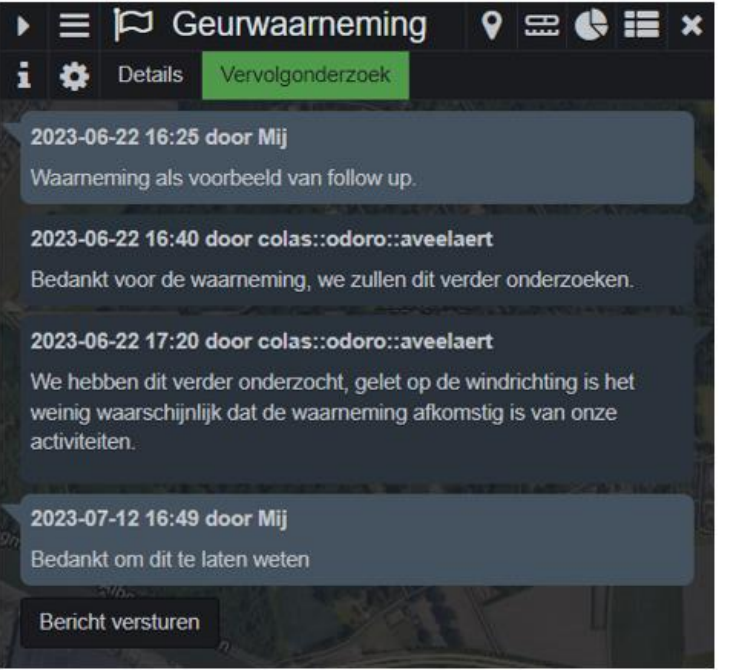

Details die door u werden toegevoegd bij de waarneming

Feedback die werd gestuurd door de Colas medewerker

Uw eigen antwoord op de feedback

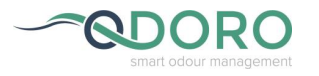

#### Bekijken van de **Statistiek van uw eigen waarnemingen**:

- Klik op een waarneming op de kaart of op de tijdlijn
- Er zal rechts een scherm openen met als hoofding  $[ \cdot ]^{\mathsf{p}}$  Geurwaarneming
- Rechts van deze hoofding kan via de knop met taartdiagram  $[\bullet]$  het subscherm met statistiek geopend worden.
- Om de waarnemingen in een lijst te tonen kan de knop [ $\Box$ ] aangeklikt worden.

Van hieruit kan ook de lijst in Excel geopend worden via de knop  $[\begin{array}{c} \boxed{\mathbf{x}} \end{array}]$  rechts bovenaan in dit subvenster.

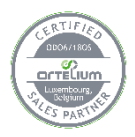

ODORO is de exclusieve verdeler van het Ortelium-platform voor België en Luxemburg